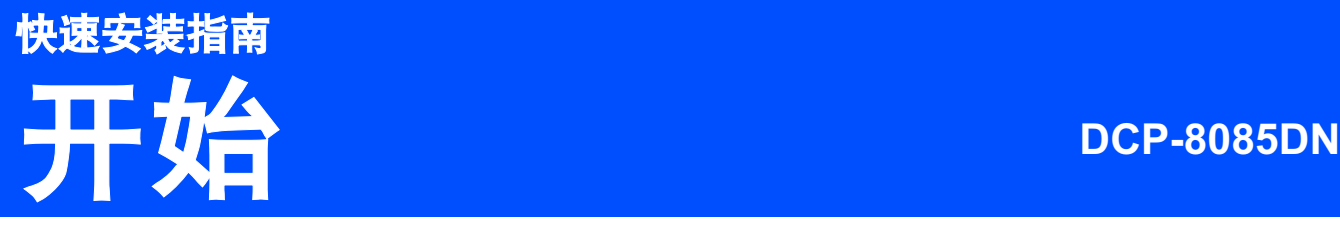

使用设备前,请仔细阅读此快速安装指南,以获取正确的设置说明和安装步骤。 若要查看其他语言的快速安装指南,请访问 <http://solutions.brother.com/>。

# 重要事项

初次安装驱动软件前,请勿将任何接口电缆 **(USB/** 并行 **/** 网络 **)**  连接到设备上。

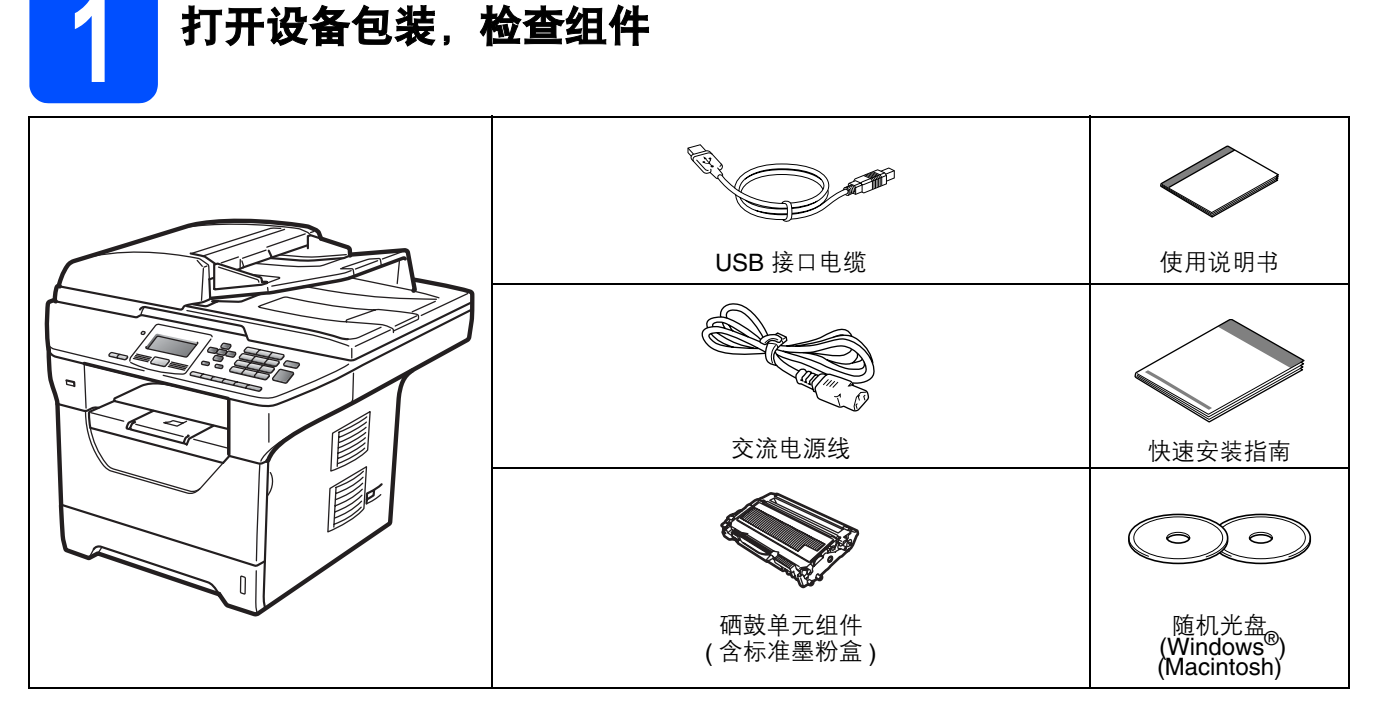

### 警告

塑料袋用于包装设备。请将这些塑料袋放于儿童不易触及的地方,以免儿童误吞而窒息。

### 注释 •

- 国家不同, 纸箱内的组件可能不同。
- 请保存所有包装,保护材料和纸箱,以便将来装运设备时使用。
- 并行接口电缆和网络接口电缆不属于标配附件。如需使用,请单独购买。
- 为确保安全操作,必须将随机电源线的插头插入标准接地电源插座。否则可能会引起电击伤害和过度的电 噪声辐射。

#### USB *接口电缆*

- 请确保您使用的 USB 2.0 接口电缆 (A/B 型 ) 的长度不超过 2 米。
- 此时请勿连接接口电缆。请在 *MFL-Pro* 安装过程中根据屏幕提示连接接口电缆。 •
- 使用 *USB* 接口电缆时,请确保将其连接到计算机的 *USB* 端口,切勿连接到无电源的 *USB* 集线器上。

#### 并行接口电缆

切勿使用长度超过 *2* 米的并行接口电缆。请使用符合 *IEEE 1284* 标准的屏蔽接口电缆。

#### 网络接口电缆

请为 *10BASE-T* 或 *100BASE-TX* 快速以太网选用直通 *5* 类 *(* 或超 *5* 类 *)* 双绞电缆。

#### 本安装指南中使用的符号

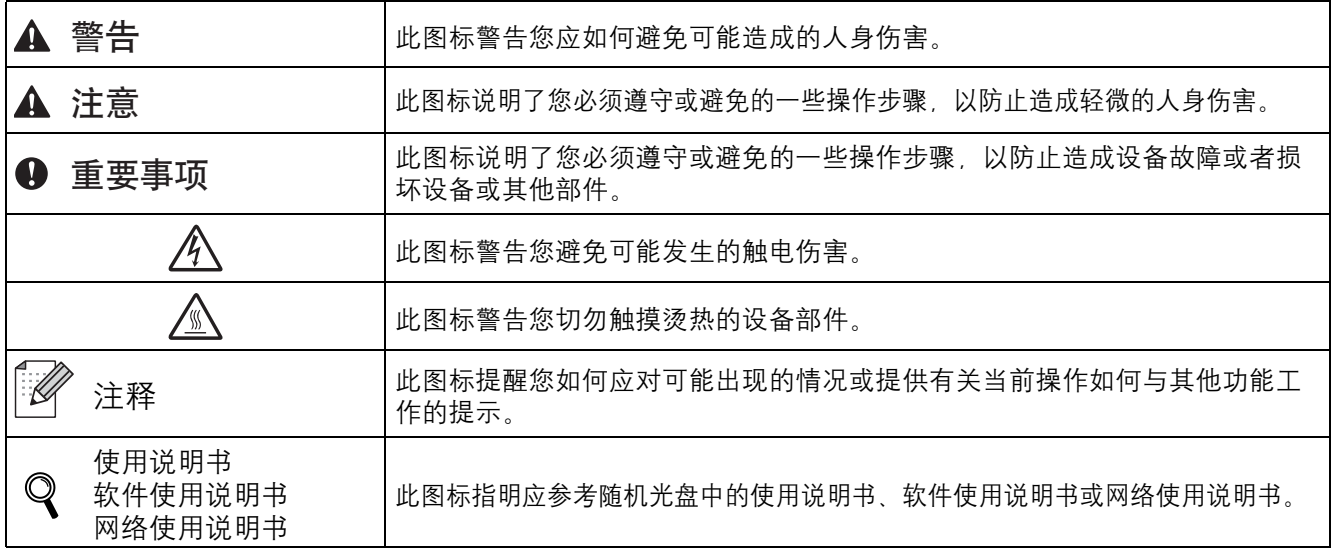

### A 注意

搬运设备时,请用双手分别握住平板扫描器下面的把手。切勿抬起设备底部进行搬运。

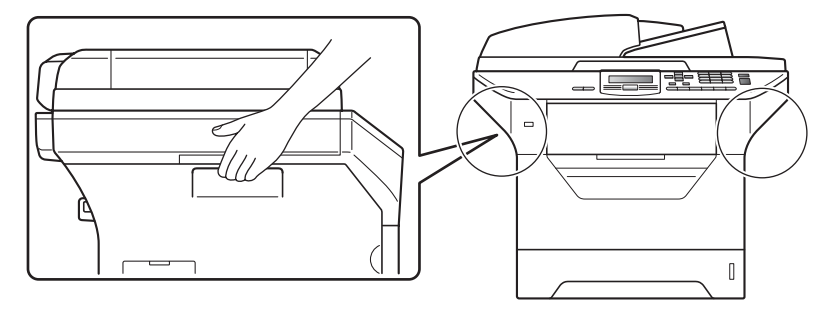

### 注释

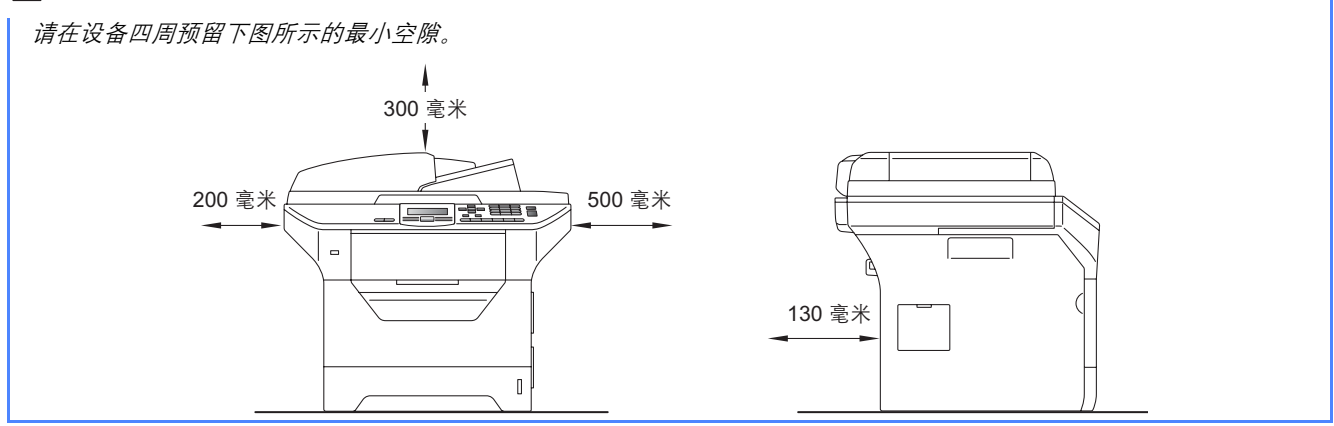

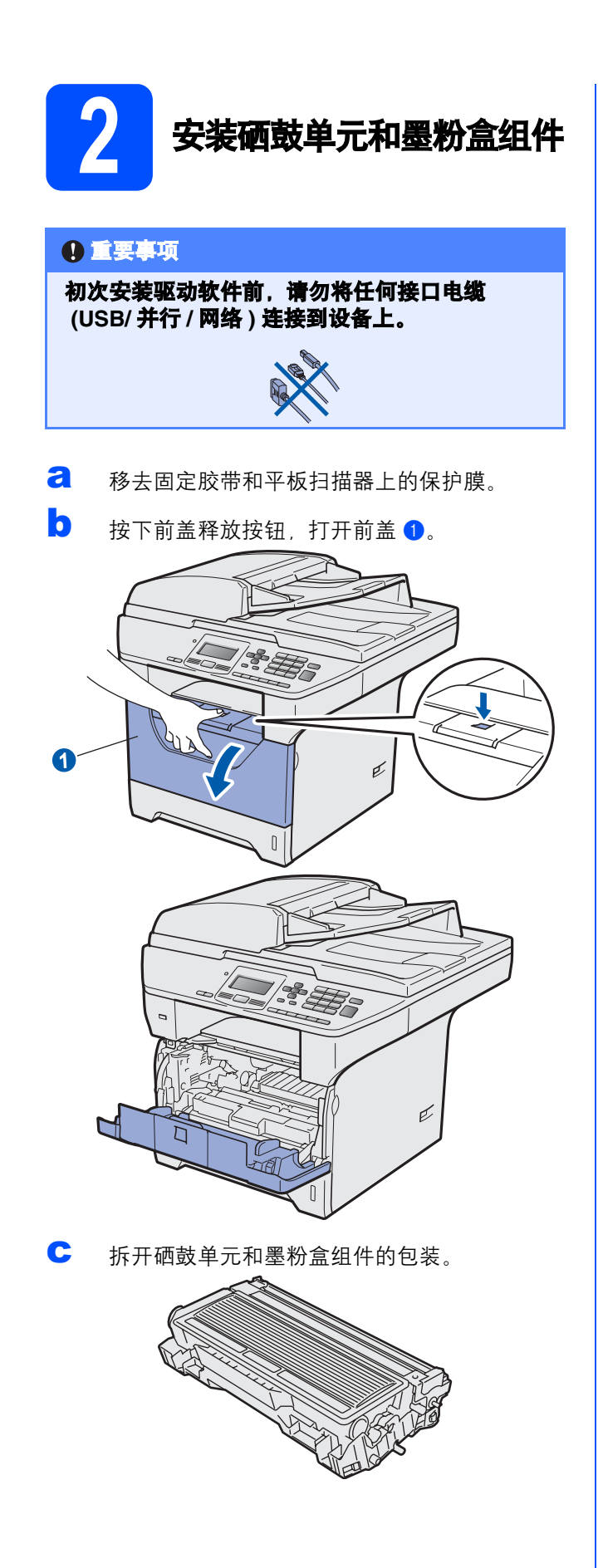

d 左右轻摇数次,使墨粉盒组件内部的墨粉均匀 分布。

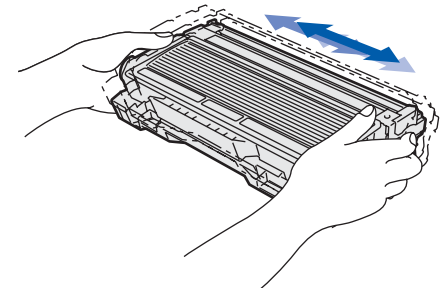

e 将硒鼓单元组件装入设备,直至其装入到位并 发出卡嗒声。

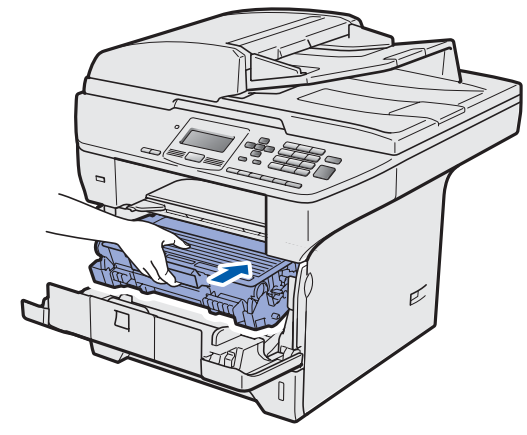

f 合上设备前盖。 € H

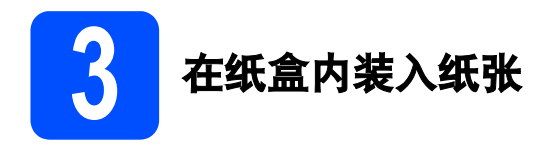

- **a** 将纸盒从设备中完全拉出。 ó
- **b** 按住蓝色纸张导块释放杆 1,同时滑动纸张导 块,调整至所用纸张的尺寸。确保导块牢固地 嵌入槽中。

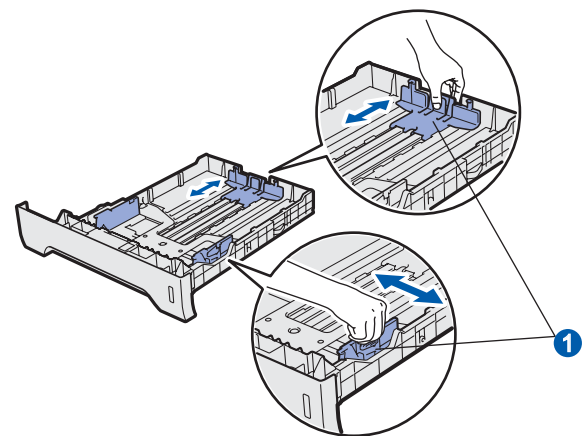

c 展开堆叠的纸张以避免卡纸和进纸错误。

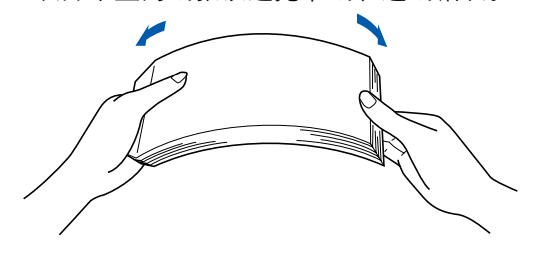

d 将纸张装入纸盒,并确保纸张位于最大纸张容 量标记 1 之下。纸张打印面必须向下。

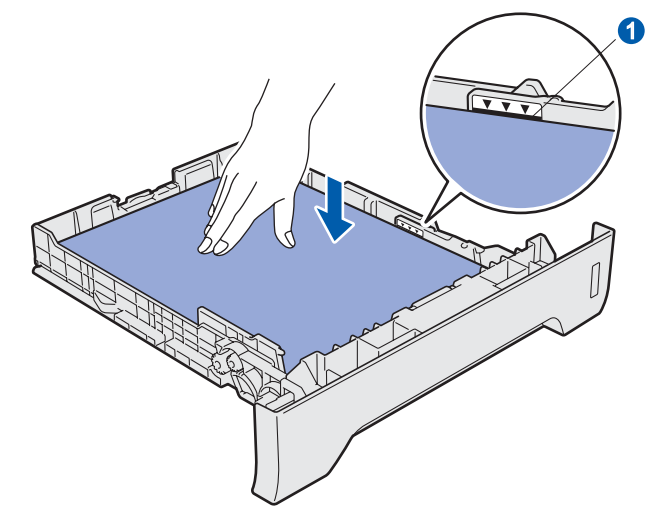

#### 重要事项

确保纸张导块触碰到纸张的两侧,以便正常进纸。

- 将纸盒牢固地装回设备。确保其已完全装入设 备中。
- 15. 展开纸张支撑翼板 以防止纸张从出纸托板中 滑落。

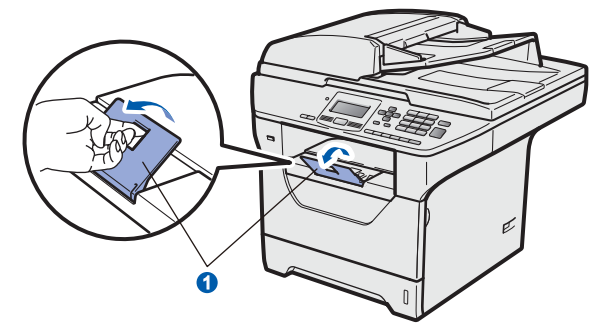

<span id="page-4-0"></span>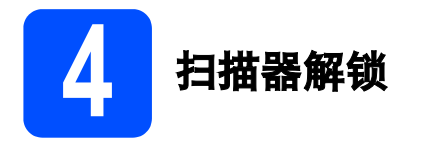

按所示方向推动锁定杆 1, 以解除扫描器锁定。 (灰色扫描器锁定杆位于左后侧, 原稿盖板 2 的下 方。 )

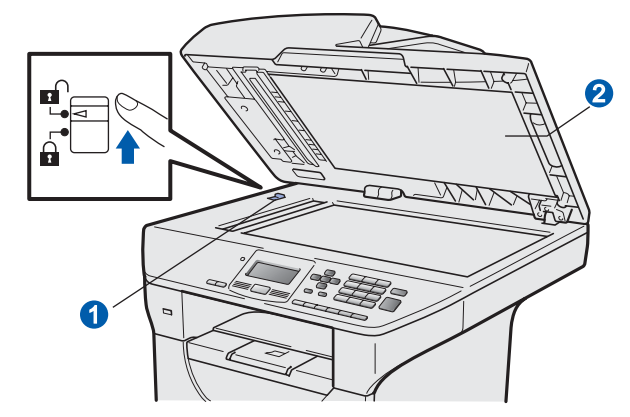

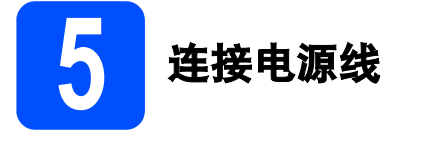

重要事项

#### 初次安装驱动软件前,请勿将任何接口电缆  **(USB/** 并行 **/** 网络 **)** 连接到设备上。

**a** 确保设备的电源开关已关闭。将交流电源线连 接到设备上。

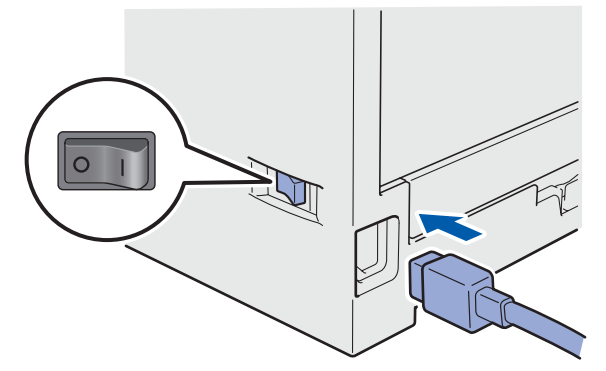

b 将交流电源插头插入电源插座。打开设备的电 源开关。

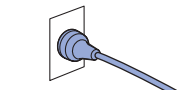

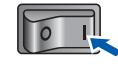

#### 注释

如果液晶显示屏上显示扫描器被锁定,请立即解除扫描 器锁,然后按停止 */* 退出 *(Stop/Exit)* 键。*(* 请参阅第 *[5](#page-4-0)*  页上的[扫描器解锁](#page-4-0)。 *)*

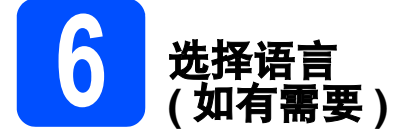

- **a 按功能 (Menu)** 键。
- b 按数字键 **<sup>1</sup>**。
- c 按数字键 **<sup>0</sup>**。
- **d** 按 或 或 建选择语言。 按 **OK** 键。
- **e 按停止 / 退出 (Stop/Exit)** 键。

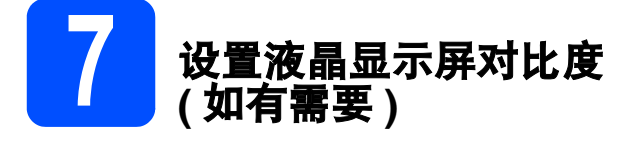

若您很难看清液晶显示屏上的显示,请尝试更改对比 度设置。

- **a** 按功能 (Menu) 键。
- b 按数字键 **<sup>1</sup>**。
- c 按数字键 **<sup>5</sup>**。
- c 按 \_ 键增强对比度。

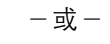

按 3 键降低对比度。

按 **OK** 键。

**e 按停止 / 退出 (Stop/Exit)** 键。

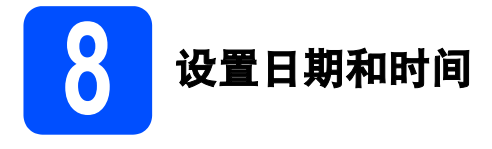

使用扫描到 USB 功能时, 设备可通过此设置命名所 创建的文件。

- **a 按功能 (Menu)** 键。
- **b** 按数字键 6。
- c 按数字键 **<sup>1</sup>**。
- d 使用拨号盘输入年份的最后两位数字,然后按 **OK** 键。

61. 日期 & 时间 年份:2009 输入并按 OK 键

( 例如:输入 **0**、 **9** 表示 2009。 )

e 使用拨号盘输入月份的两位数字,然后按 **OK** 键。

61. 日期 & 时间 2009/XX/XX 月份:03 输入并按 OK 键 ( 例如:输入 **0**、 **3** 表示 3 月。 ) f 使用拨号盘输入日期的两位数字,然后按 **OK** 键。

61. 日期 & 时间 2009/03/XX 日期:25

输入并按 OK 键

( 例如:输入 **2**、 **5**。 )

- g 使用拨号盘输入 24 小时制的时间,然后按 **OK** 键。
	- 61. 日期 & 时间 2009/03/25 时间:15:25 输入并按 OK 键 ( 例如:输入 **1 5**、 **2 5** 表示下午 3:25。 )
- h <sup>按</sup>停止 **/** 退出 **(Stop/Exit)** 键。

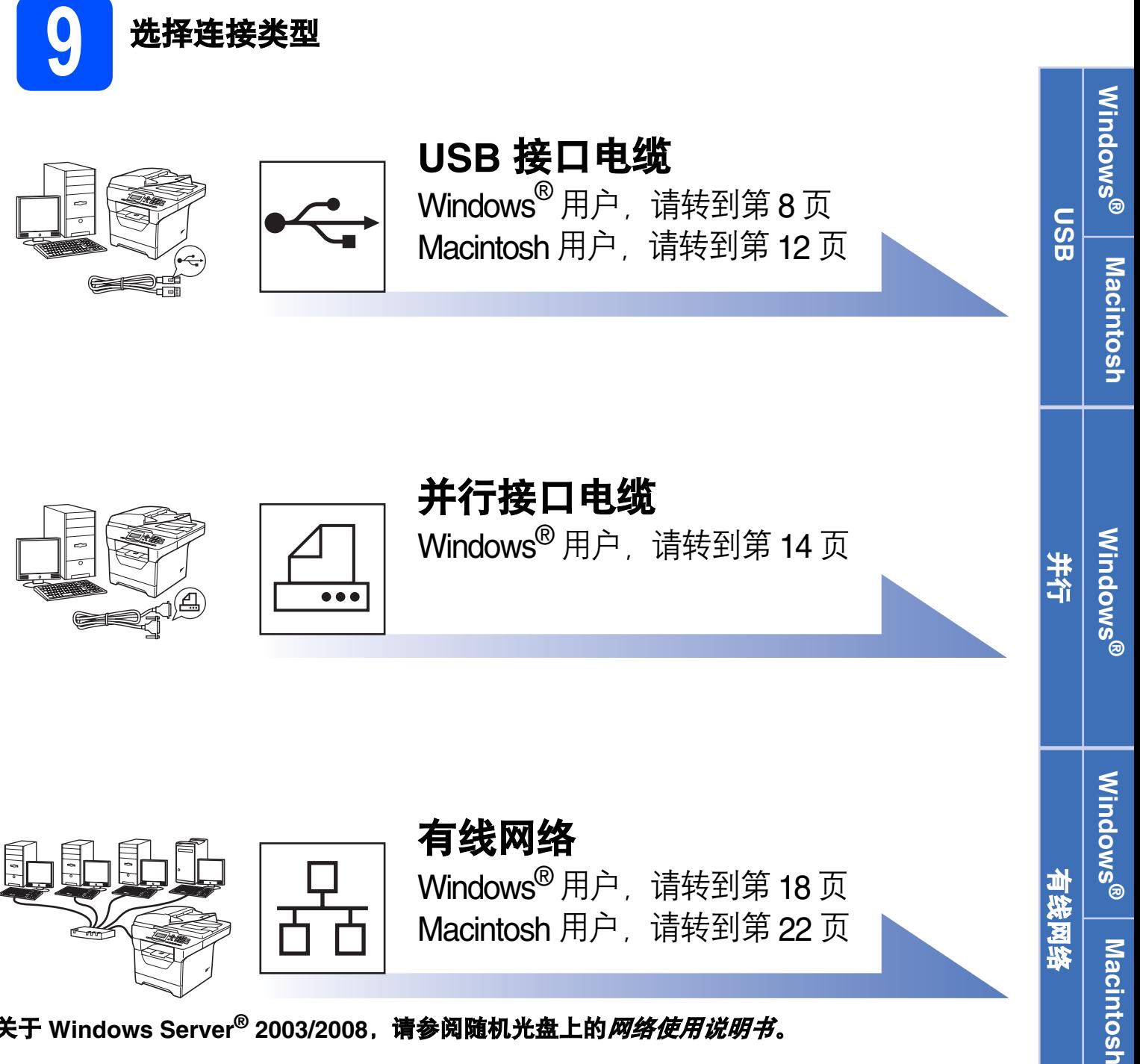

关于 Windows Server<sup>®</sup> 2003/2008, 请参阅随机光盘上的*网络使用说明书*。

### <span id="page-7-0"></span>**USB** 接口电缆用户

**(Windows® 2000** 专业版 **/XP/XP** 专业版 **x64** 版本 **/Windows Vista®)**

<span id="page-7-1"></span>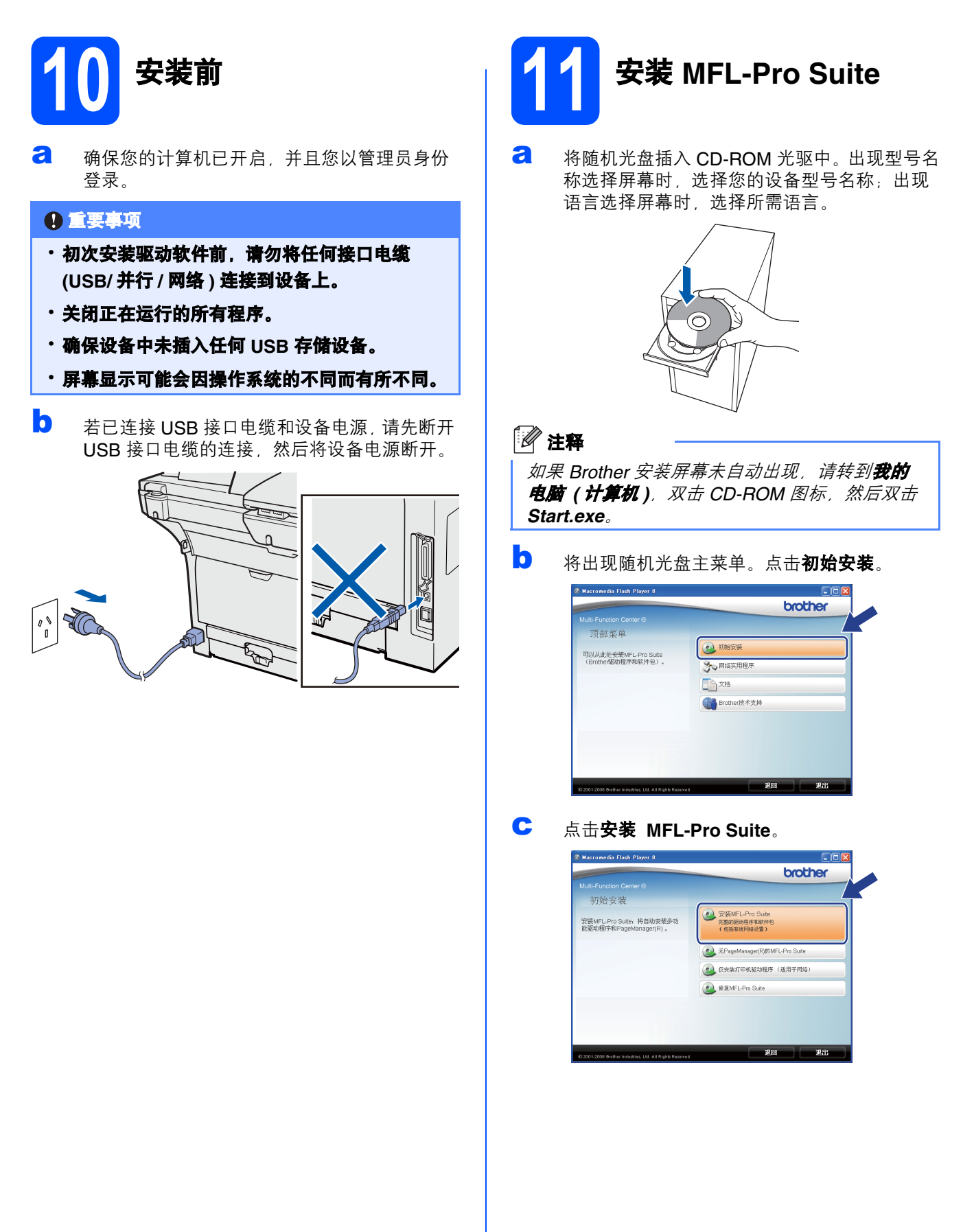

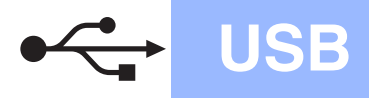

# USB Windows **®**

**Windows**

Windows<sup>®</sup>

Macintosh

**Macintosh** 

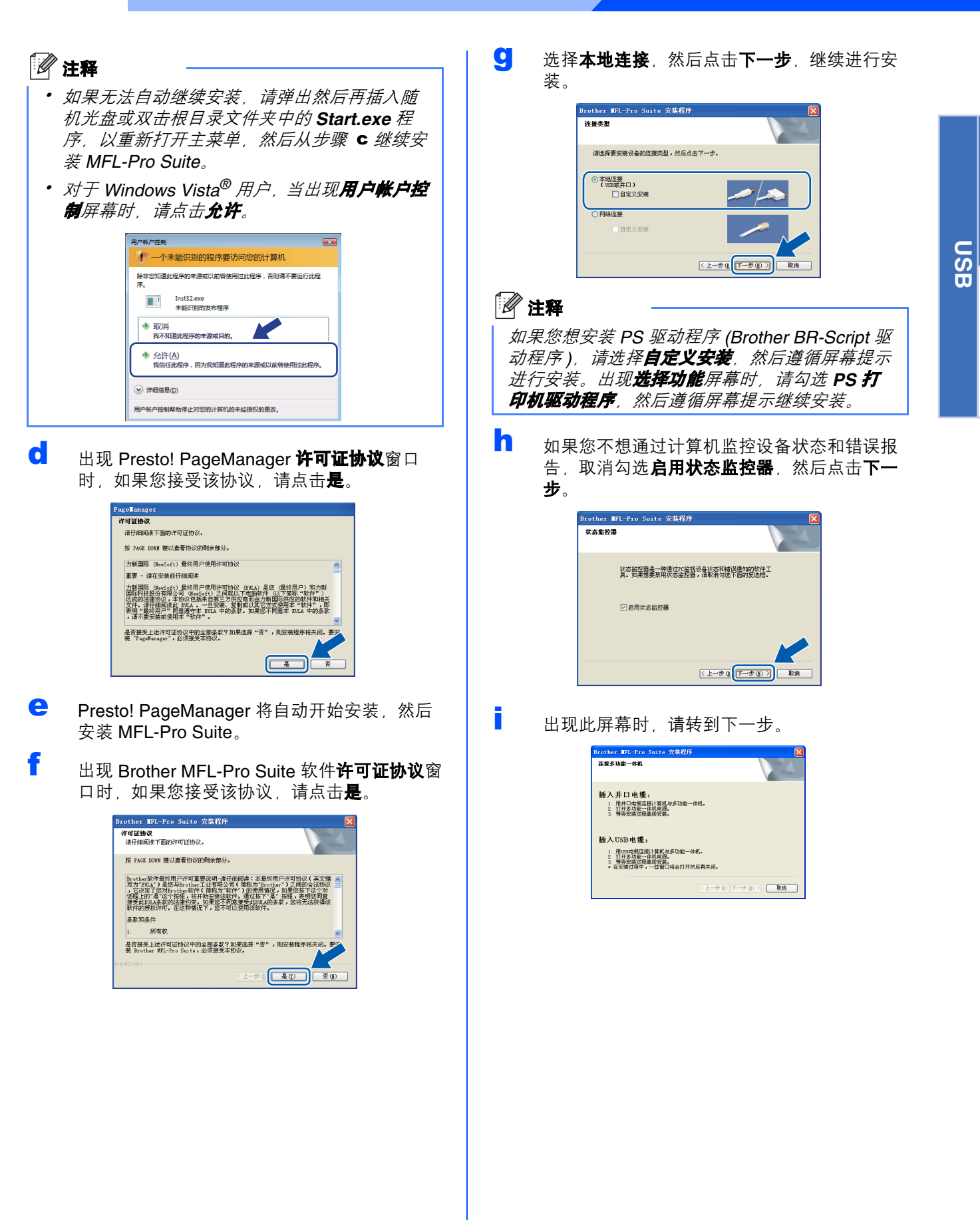

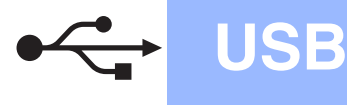

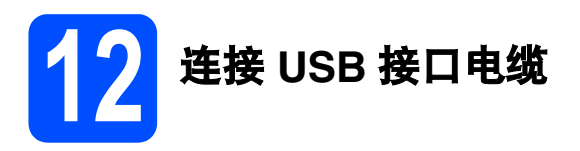

#### 0 重要事项

- 切勿将设备连接到无电源的 **USB** 集线器上。 •
- 将设备直接连接到您的计算机。

a 撕下贴在 USB 接口上的标签。

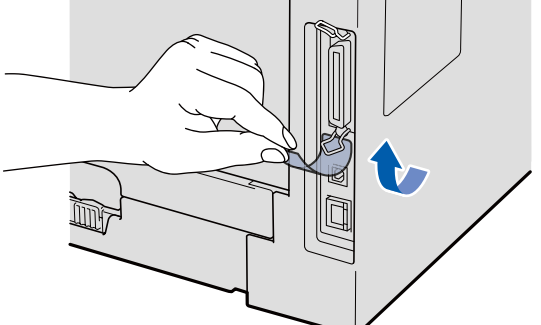

**b** 将 USB 接口电缆一端插入标有 <del>I G</del> 标记的 USB 接口上,同时将另一端插入您的计算机。

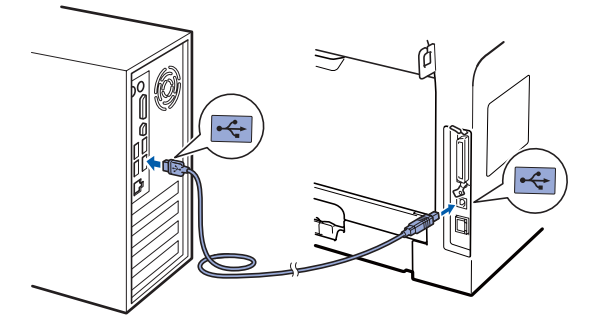

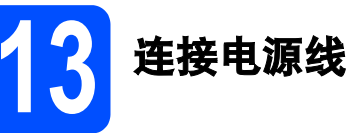

a 将交流电源插头插入电源插座。打开设备的电 源开关。

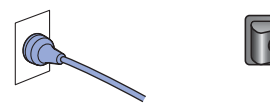

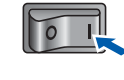

设备将自动继续安装。 安装屏幕逐个出现。

#### 重要事项

**Brother** 驱动程序将自动开始安装。安装屏幕逐 个出现。中途切勿取消或关闭任何屏幕。完成安 装可能需时几秒钟。

**b** 出现在线注册屏幕时,选择所需选项并遵循屏 幕提示进行操作。完成注册后,请立即关闭网 络浏览器以返回此窗口,然后点击**下一步**。

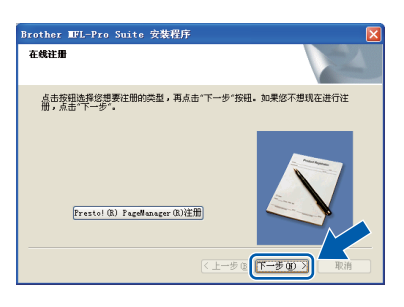

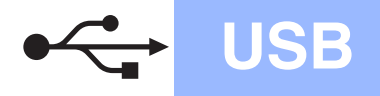

# USB Windows **B**

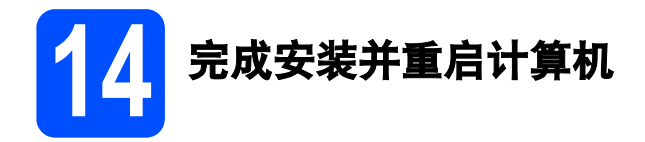

**a** 点击完成以重启您的计算机。 重启计算机后,您必须以管理员身份登录。

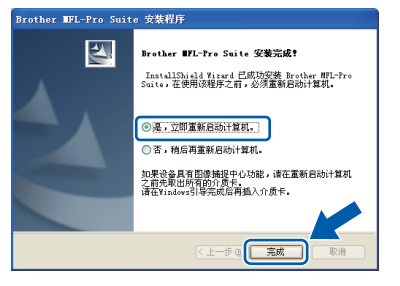

#### 注释

如果在软件安装过程中出现错误信息,请运行位 于开始 */* 所有程序 */Brother/ DCP-XXXX (DCP-XXXX* 为您的型号名称 *)* 中的 安装诊断。

**b** 出现以下屏幕时,选择固件更新设置并点击确 定。

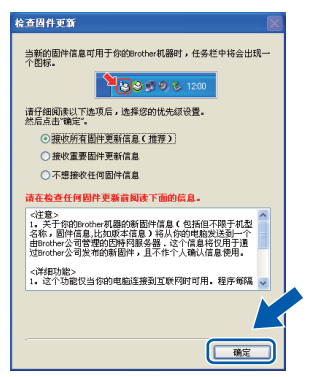

#### 注释

固件升级需要计算机连接到网络。

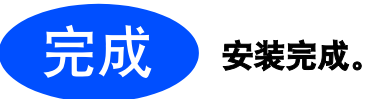

### 注释

*XML Paper Specification (XML* 纸张规格 *)* 打印 机驱动程序

从使用 *XML Paper Specification (XML* 纸张规格 *)*  文档的应用程序进行打印时, *XML Paper Specification (XML* 纸张规格 *)* 打印机驱动程序是 最适用的驱动程序。请登录 *Brother Solutions Center (Brother* 解决方案中心 *)* 网站 *<http://solutions.brother.com/>* 下载最新的驱动程 序。

## <span id="page-11-0"></span>**USB** 接口电缆用户 **(Mac OS X 10.3.9** 或更高版本 **)**

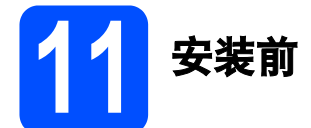

**a** 确保设备电源已打开,且 Macintosh 已开启。 您必须以管理员身份登录。

重要事项

确保设备中未插入任何 **USB** 存储设备。

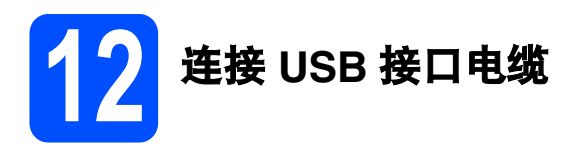

#### 重要事项 •

- 切勿将设备连接到无电源的 **USB** 集线器上。 •
- 将设备直接连接到 **Macintosh**。

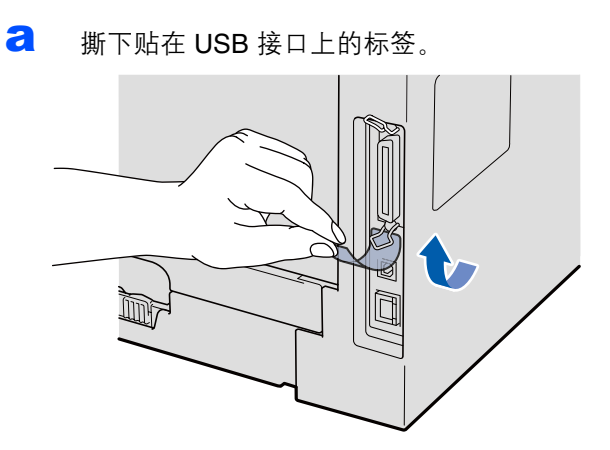

5 将 USB 接口电缆一端插入标有 ·< 标记的 USB 接口上,同时将另一端插入您的计算机。

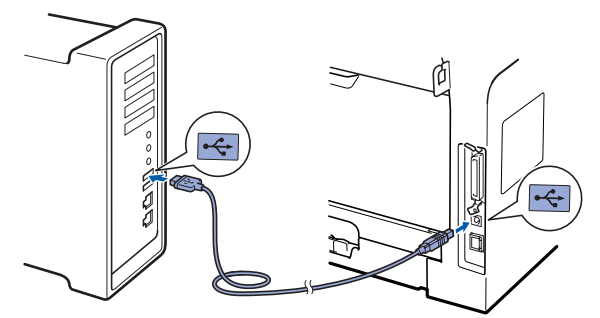

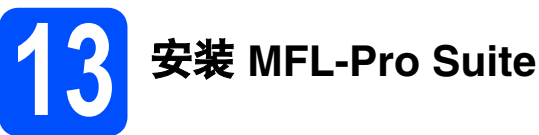

**a** 将随机光盘插入 CD-ROM 光驱中。

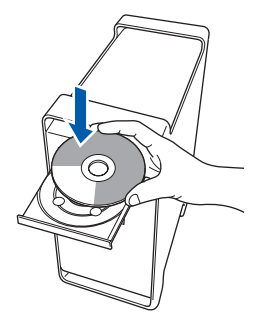

b 双击 **Start Here OSX (** 按这里启动 **OSX)** 图标 进行安装。

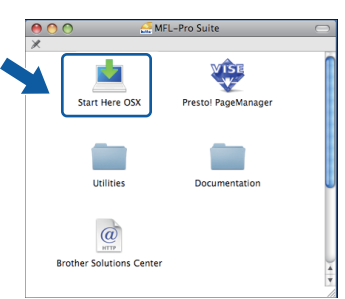

请稍候,安装此软件需时几秒钟。安装结束 后, 请点击重新启动完成软件安装。

#### 注释

若要安装 *PS* 驱动程序 *(Brother BR-Script* 驱动程 序 *)*,请参阅随机光盘上的软件使用说明书。

# USB Macintosh

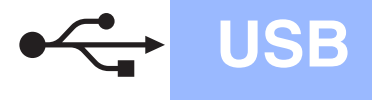

C Brother 软件将搜索 Brother 设备。在此期间将 出现以下屏幕。

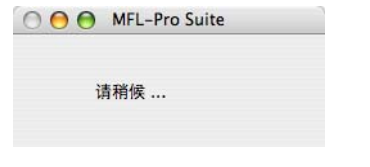

C 从列表中选择设备, 然后点击确定。

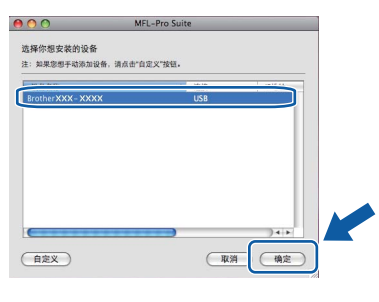

**e** 出现以下屏幕时,点击好。

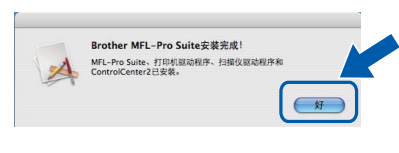

**MFL-Pro Suite** 安装完成。 请转到第 **13** [页上的步骤](#page-12-0) 14。

OK!

<span id="page-12-0"></span>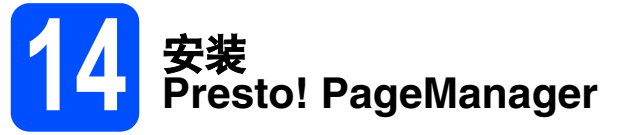

安装 Presto! PageManager 后, OCR 功能将添加到 Brother ControlCenter2 中。通过

Presto! PageManager,您可以轻松地扫描、共享和 管理您的照片和文档。

**a** 双击 Presto! PageManager, 并遵循屏幕提示 进行操作。

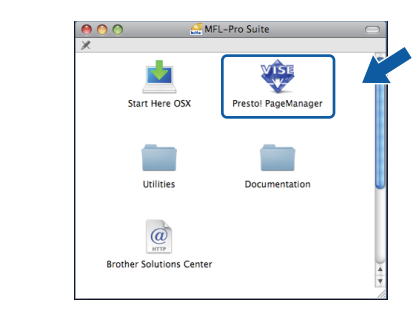

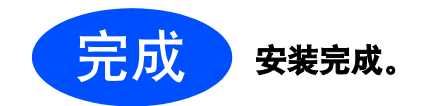

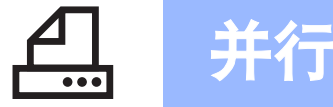

# <span id="page-13-0"></span>并行接口电缆用户

**(Windows® 2000** 专业版 **/XP/XP** 专业版 **x64** 版本 **)**

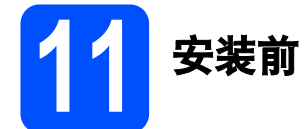

a 确保您的计算机已开启,并且您以管理员身份 登录。

#### • 重要事项

- ・初次安装驱动软件前, 请勿将任何接口电缆 **(USB/** 并行 **/** 网络 **)** 连接到设备上。
- ・关闭正在运行的所有程序。
- 确保设备中未插入任何 **USB** 存储设备。 •
- 屏幕显示可能会因操作系统的不同而有所不同。
- b 若已连接并行接口电缆和设备电源,请先断开 并行接口电缆的连接,然后将设备电源断开。

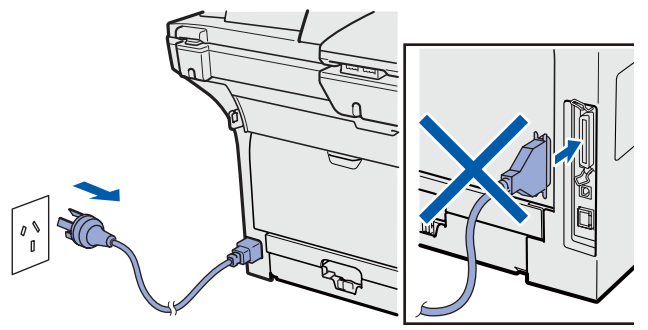

12 安装 **MFL-Pro Suite**

**a** 将随机光盘插入 CD-ROM 光驱中。出现型号名 称选择屏幕时,选择您的设备型号名称;出现 语言选择屏幕时,选择所需语言。

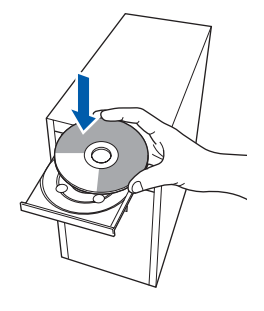

#### 注释

如果 *Brother* 安装屏幕未自动出现,请转到我的 电脑 *(* 计算机 *)*,双击 *CD-ROM* 图标,然后双击 *Start.exe*。

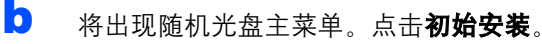

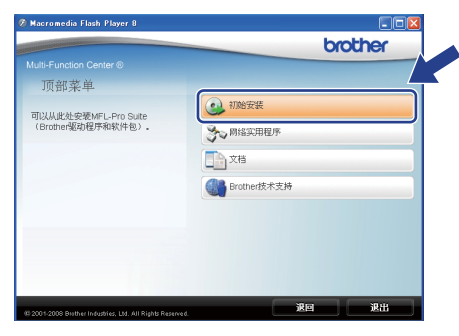

<span id="page-13-1"></span>c 点击安装 **MFL-Pro Suite**。

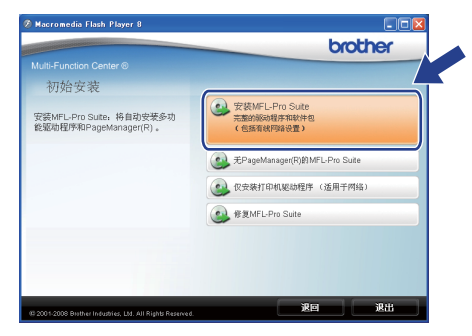

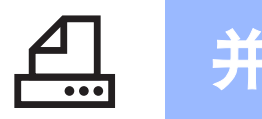

# 并行 Nindows®

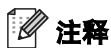

如果无法自动继续安装,请弹出然后再插入随机 光盘或双击根目录文件夹中的 *Start.exe* 程序, 以重新打开主菜单,然后从步骤 *[c](#page-13-1)* 继续安装 *MFL-Pro Suite*。

c 出现 Presto! PageManager 许可证协议窗口 时, 如果您接受该协议, 请点击**是**。

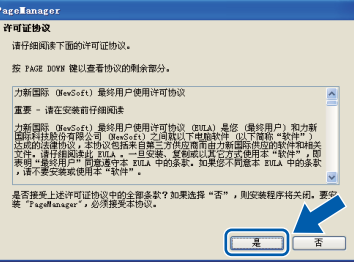

- **e** Presto! PageManager 将自动开始安装, 然后 安装 MFL-Pro Suite。
- f 出现 Brother MFL-Pro Suite 软件**许可证协议**窗 口时, 如果您接受该协议, 请点击**是**。

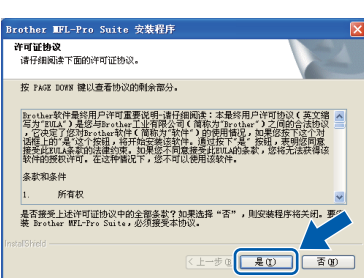

Brother MFL-Pro Suite 安装程序 连接类型 请选择要安装设备的连接类型,然后点击下一步。 ◎本地连接<br>(USB或井口)<br>□ 目定义安装 网络连接 <上一步(下一步()) 取消 注释 如果您想安装 *PS* 驱动程序 *(Brother BR-Script* 驱 动程序), 请选择**自定义安装**, 然后遵循屏幕提示 进行安装。出现选择功能屏幕时,请勾选 *PS* 打 印机驱动程序,然后遵循屏幕提示继续安装。**h** 如果您不想通过计算机监控设备状态和错误报 告, 取消勾选**启用状态监控器**, 然后点击下一

C 选择本地连接,然后点击下一步,继续进行安

装。

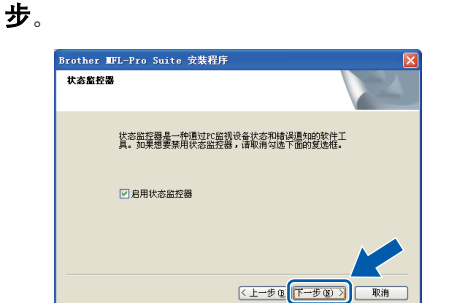

#### i 出现此屏幕时,请转到下一步。

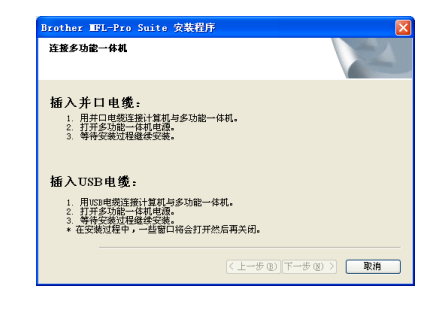

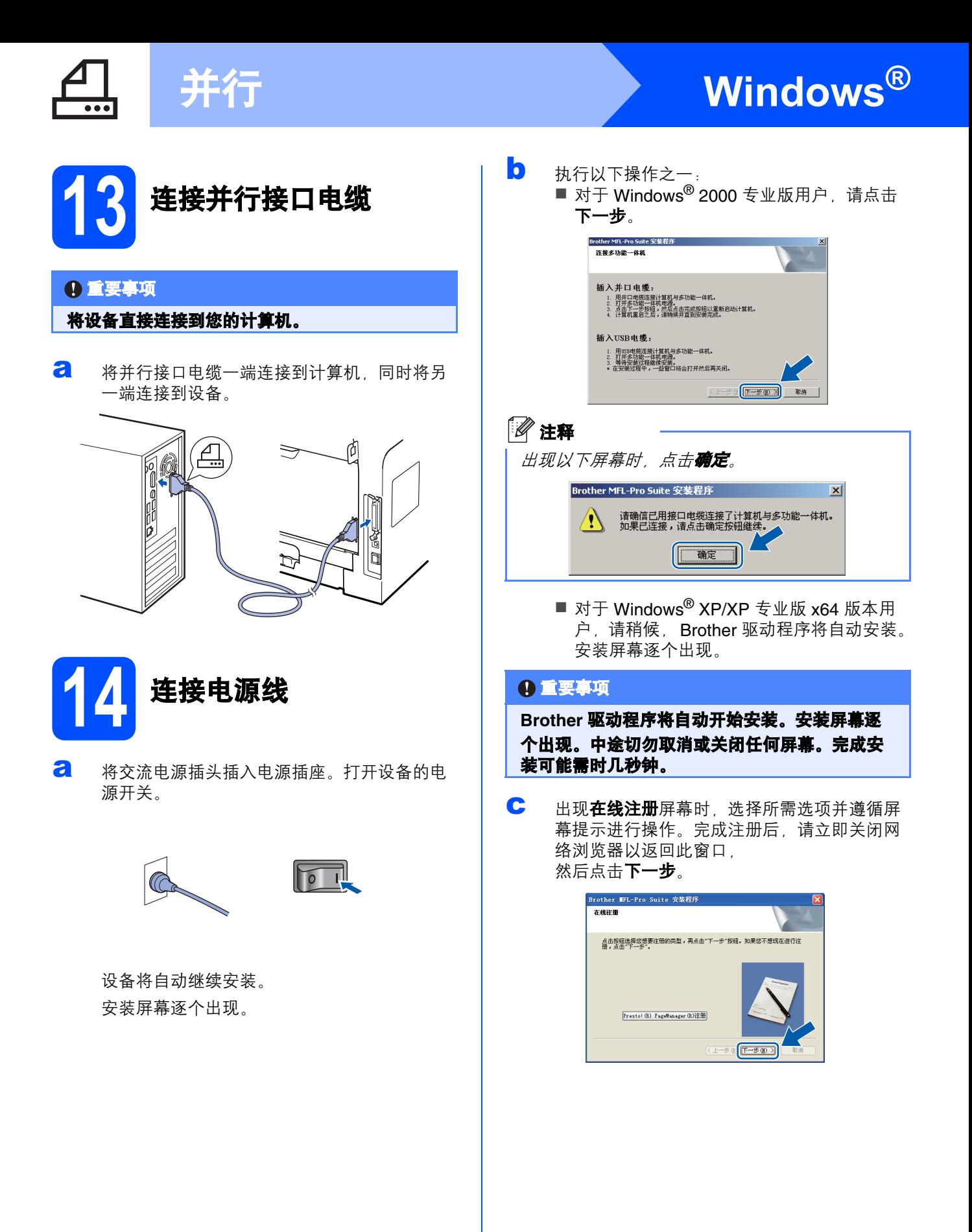

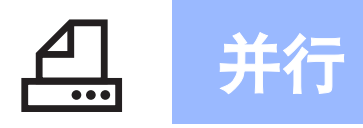

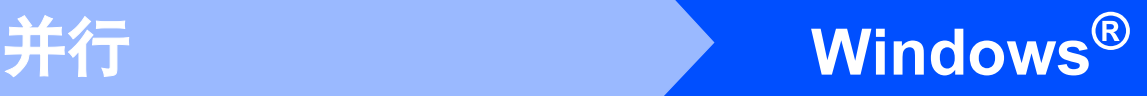

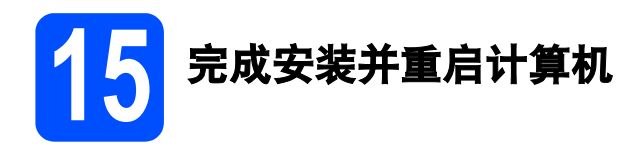

**a** 点击完成以重启您的计算机。 重启计算机后,您必须以管理员身份登录。

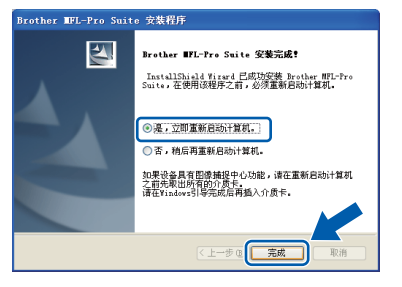

### 注释

如果在软件安装过程中出现错误信息,请运行位 于开始 */* 所有程序 */Brother/ DCP-XXXX LPT (DCP-XXXX* 为您的型号名称 *)*  中的安装诊断。

**b** 出现以下屏幕时,选择固件更新设置并点击确 定。

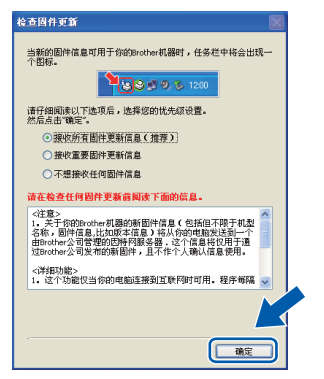

#### 注释

固件升级需要计算机连接到网络。

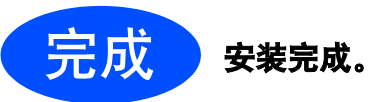

### 注释

*XML Paper Specification (XML* 纸张规格 *)* 打印 机驱动程序

从使用 XML Paper Specification (XML 纸张规格) 文档的应用程序进行打印时, *XML Paper Specification (XML* 纸张规格 *)* 打印机驱动程序是 最适用的驱动程序。请登录 *Brother Solutions Center (Brother* 解决方案中心 *)* 网站 *<http://solutions.brother.com/>* 下载最新的驱动程 序。

## <span id="page-17-0"></span>有线网络接口电缆用户

**(Windows® 2000** 专业版 **/XP/XP** 专业版 **x64** 版本 **/Windows Vista®)**

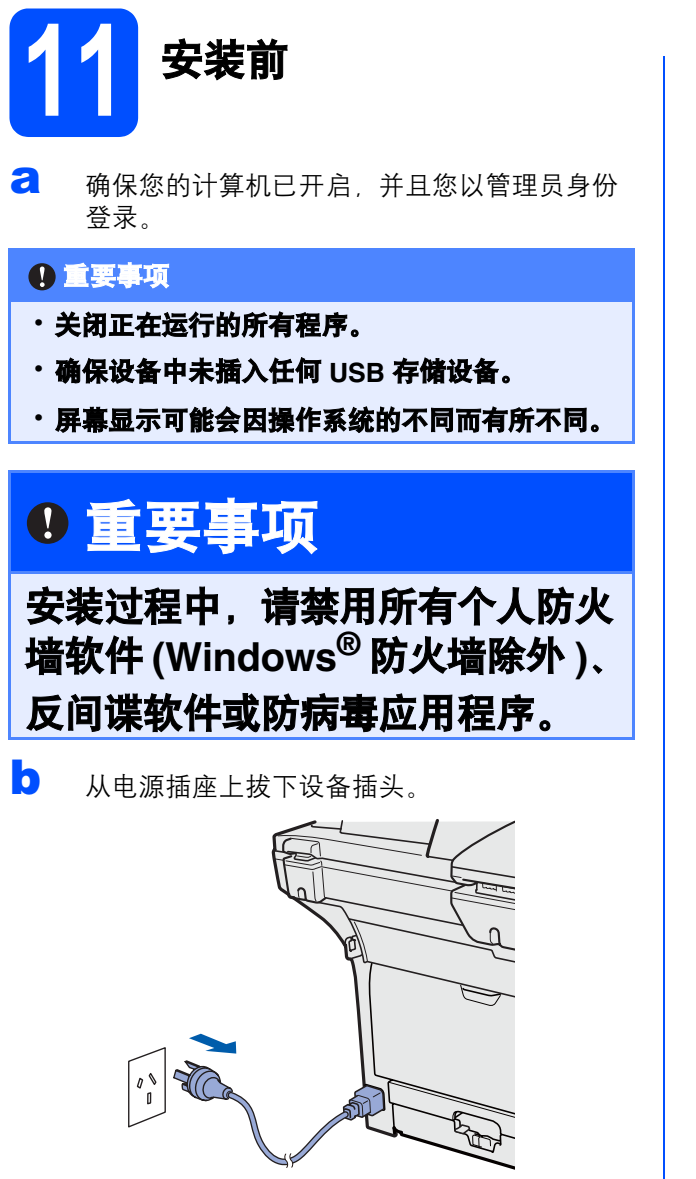

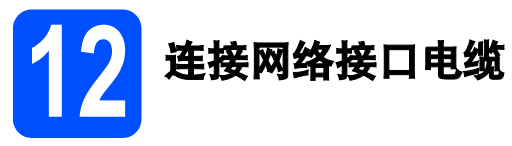

a 将网络接口电缆一端连接到标有Ban标记的网 络接口上,同时将另一端连接到集线器的闲置 端口。

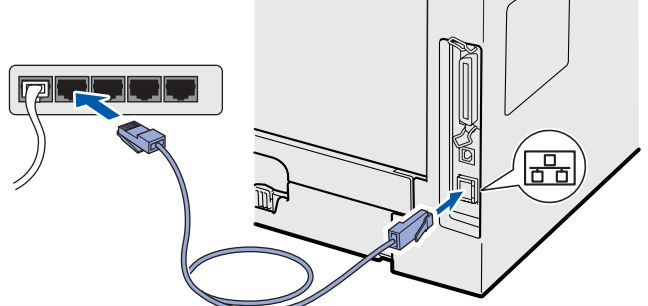

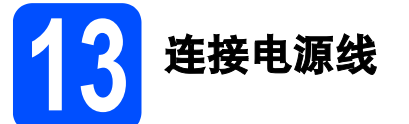

a 将交流电源插头插入电源插座。打开设备的电 源开关。

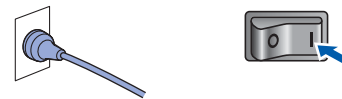

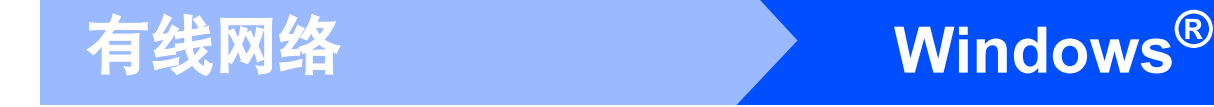

<span id="page-18-0"></span>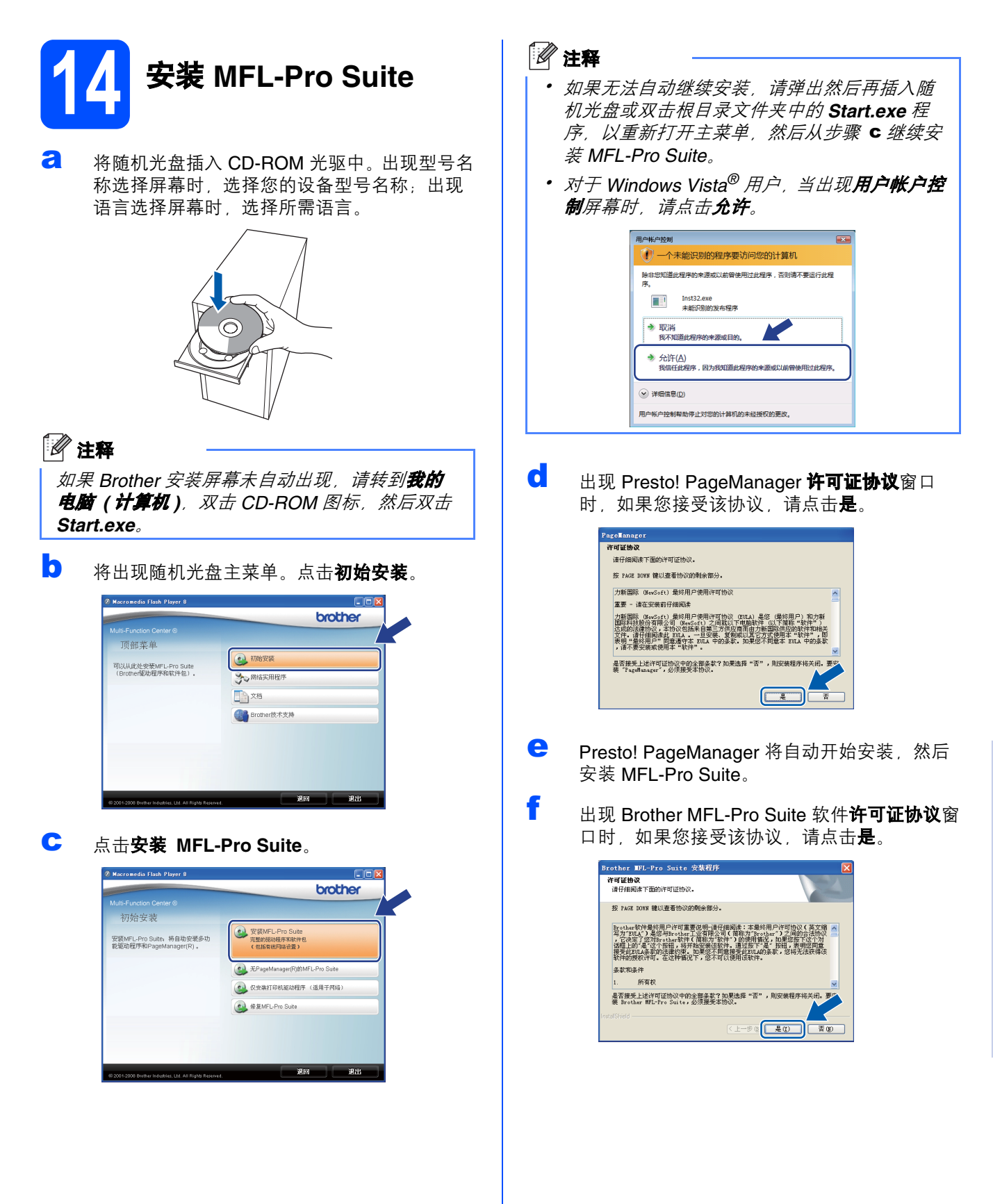

**Windows** Windows<sup>®</sup>

有线图线

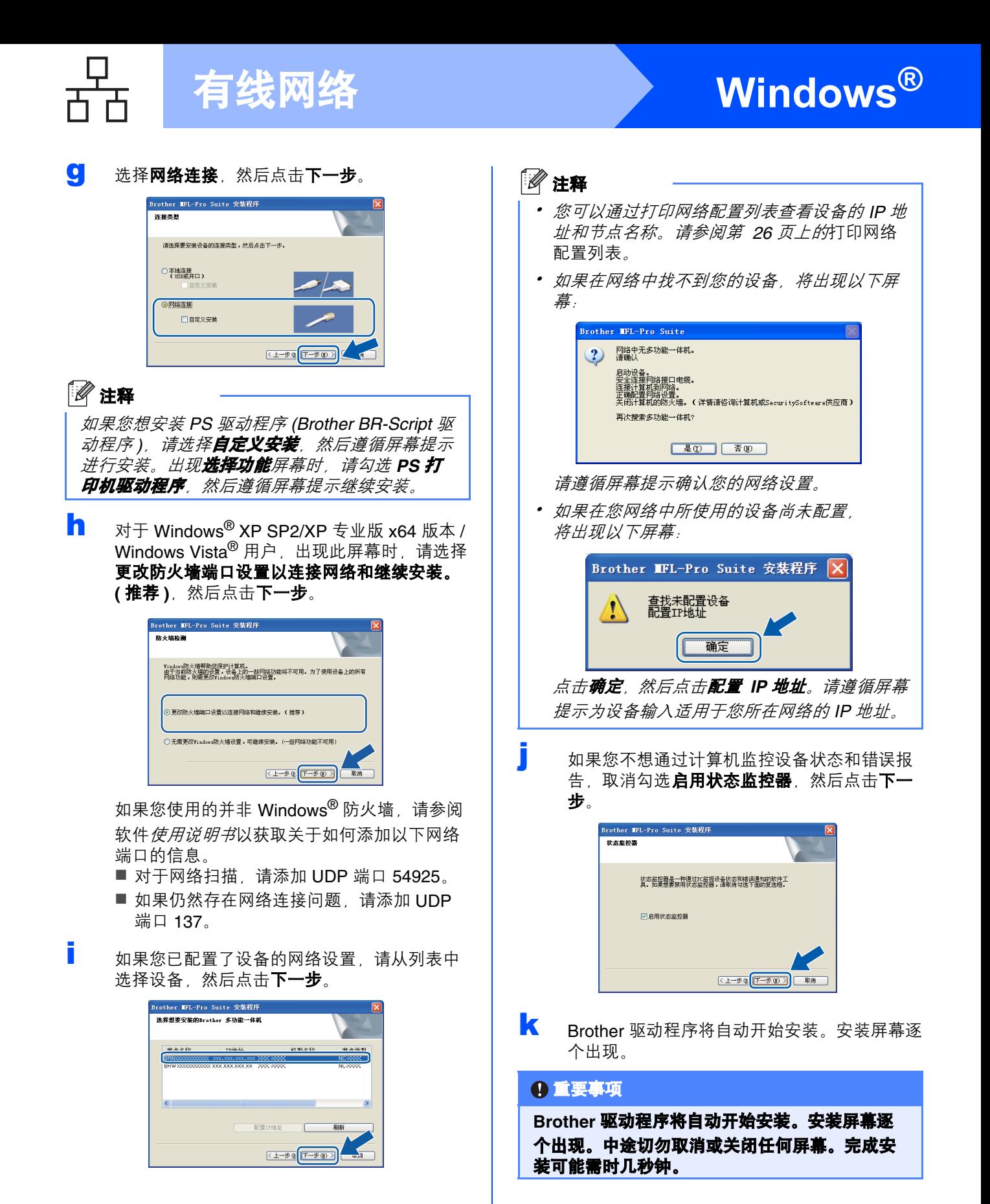

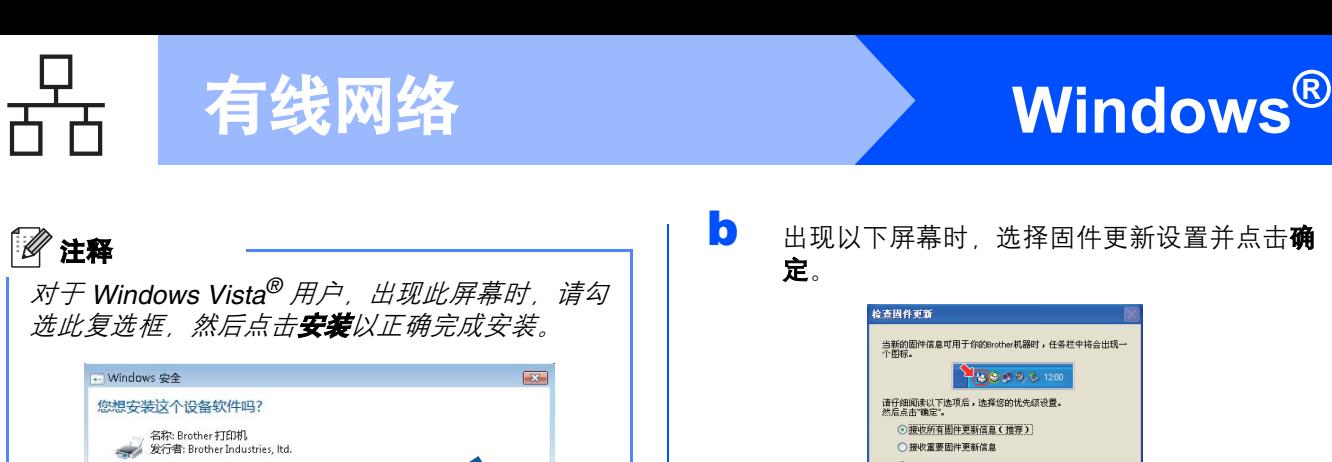

络浏览器以返回此窗口, 然后点击下一步。

Brother MFL-Pro Suite 安装程序

V 始终信任来自 "Brother Industries, ltd." 的软件

**b** 出现以下屏幕时, 选择固件更新设置并点击**确** 定。

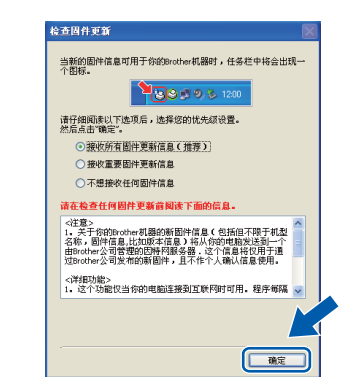

#### 注释

固件升级需要计算机连接到网络。

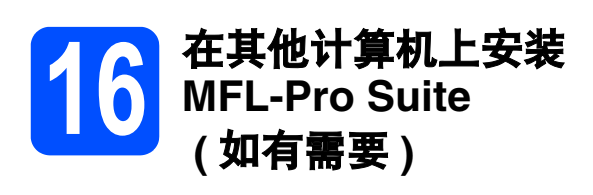

如果网络上有多台计算机需要使用本设备,请在各台 计算机上安装 MFL-Pro Suite。请转到第 13 [页上的](#page-12-0) [步骤](#page-12-0) 14。

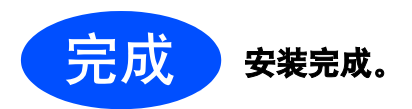

### 注释

#### *XML Paper Specification (XML* 纸张规格 *)* 打印 机驱动程序

从使用 XML Paper Specification (XML 纸张规格) 文档的应用程序进行打印时, *XML Paper Specification (XML* 纸张规格 *)* 打印机驱动程序是 最适用的驱动程序。请登录 *Brother Solutions Center (Brother* 解决方案中心 *)* 网站 *<http://solutions.brother.com/>* 下载最新的驱动程 序。

有线图线

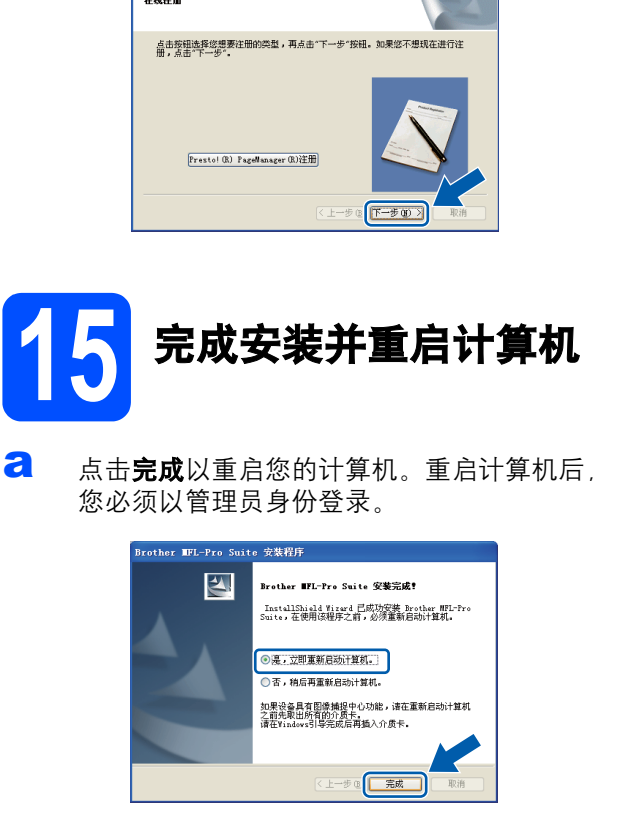

出现在线注册屏幕时,选择所需选项并遵循屏 幕提示进行操作。完成注册后,请立即关闭网

● 您应仅从可信的发行者安装驱动程序软件。我如何确定哪些设备软件可以安全安装?

安装(I)

不安装(D)

注释

如果在软件安装过程中出现错误信息,请运行位 于开始 */* 所有程序 */Brother/ DCP-XXXX LAN (DCP-XXXX* 为您的型号名称 *)*  中的安装诊断。

## <span id="page-21-0"></span>有线网络接口电缆用户 **(Mac OS X 10.3.9** 或更高版本 **)**

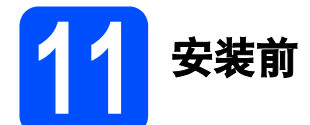

**a** 确保设备电源已打开, 且 Macintosh 已开启。 您必须以管理员身份登录。

重要事项

确保设备中未插入任何 **USB** 存储设备。

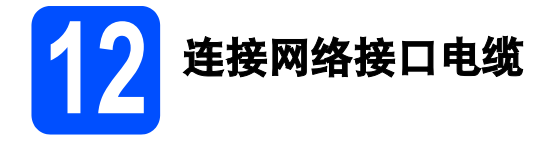

a 将网络接口电缆一端连接到标有Ran标记的网 络接口上,同时将另一端连接到集线器的闲置 端口。

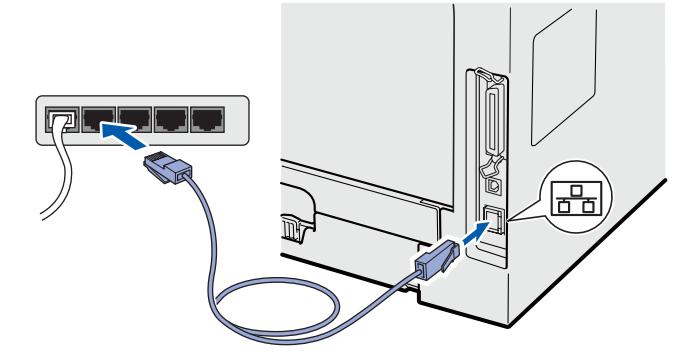

<span id="page-21-1"></span>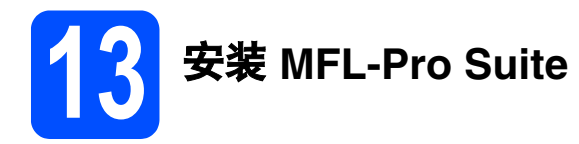

**a** 将随机光盘插入 CD-ROM 光驱中。

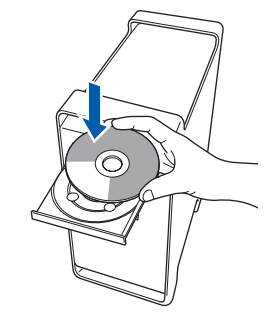

**b** 双击 Start Here OSX (按这里启动 OSX) 图标 进行安装。

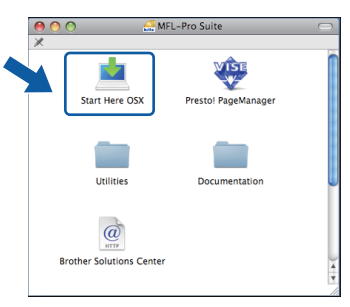

请稍候,安装此软件需时几秒钟。安装结束 后, 请点击**重新启动**完成软件安装。

#### 注释

若要安装 *PS* 驱动程序 *(Brother BR-Script* 驱动程 序 *)*,请参阅随机光盘上的网络使用说明书。

C Brother 软件将搜索 Brother 设备。在此期间将 出现以下屏幕。

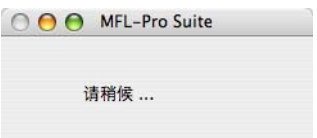

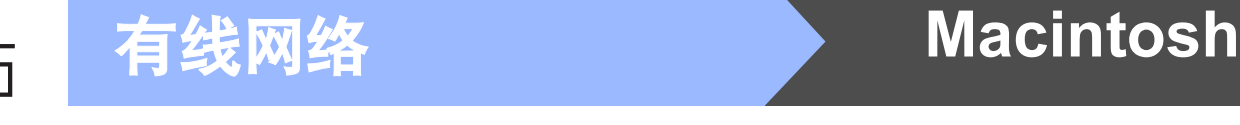

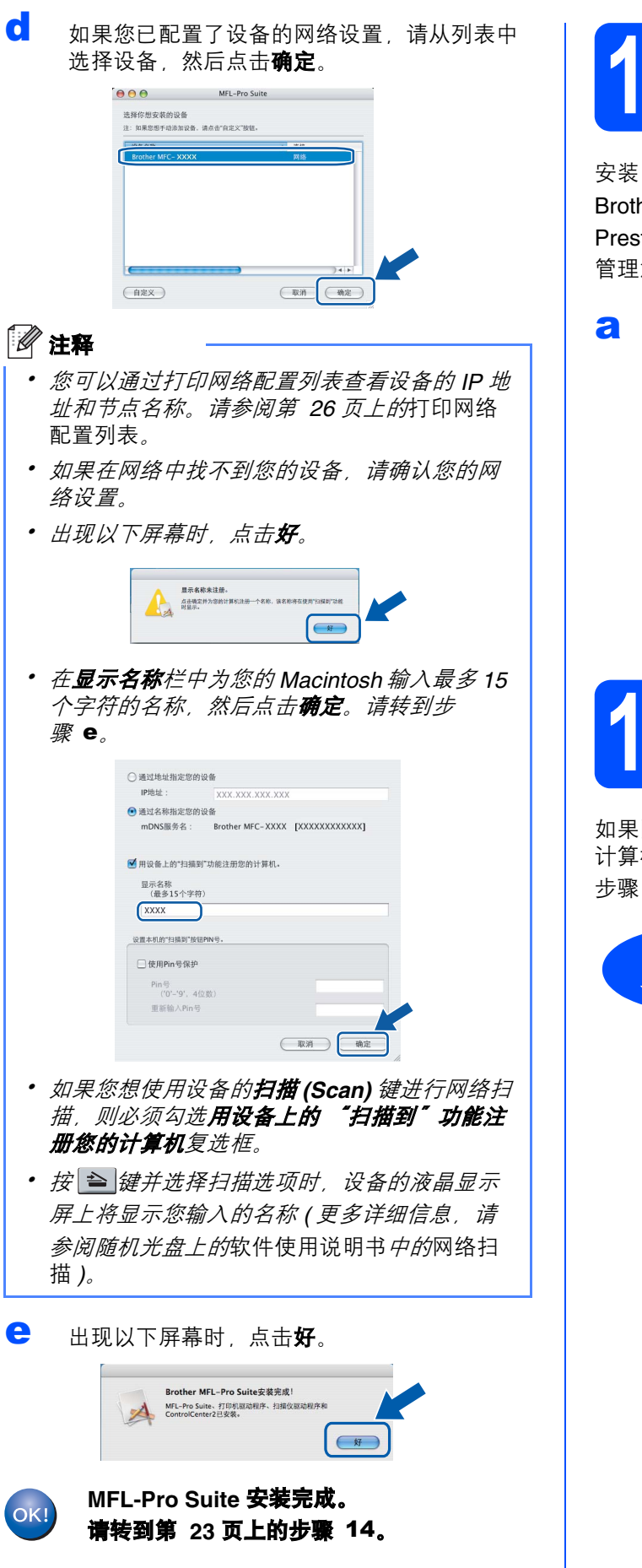

<span id="page-22-1"></span>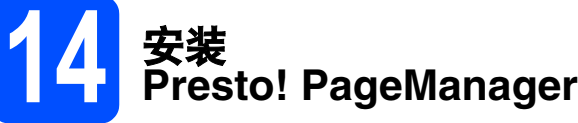

安装 Presto! PageManager 后, OCR 功能将添加到 Brother ControlCenter2 中。通过 Presto! PageManager, 您可以轻松地扫描、共享和 管理您的照片和文档。

**a 双击 Presto! PageManager**, 并遵循屏幕提示 进行操作。

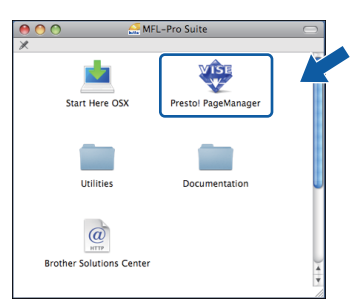

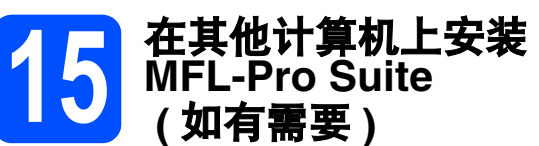

如果网络上有多台计算机需要使用本设备,请在各台 计算机上安装 MFL-Pro Suite。请转到第 22 [页上的](#page-21-1) [步骤](#page-21-1) 13。

<span id="page-22-0"></span>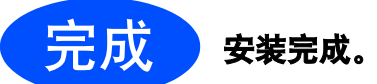

# 对于网络用户

# **BRAdmin Light** 实用程序 **(** 适用于 **Windows®** 用户 **)**

BRAdmin Light 是一个用于为连接网络的 Brother 设备进行初始设置的实用程序。该实用程序可以在网络中搜索 Brother 产品,查看状态并配置如 IP 地址等基本网络设置。

关于 BRAdmin Light 的详细信息, 请访问以下网站: <http://solutions.brother.com/>。

#### 注释

如果您需要更高级的打印机管理程序,可以登录以下网站下载最新版本的 *Brother BRAdmin* 专业版实用程序 *<http://solutions.brother.com/>*。

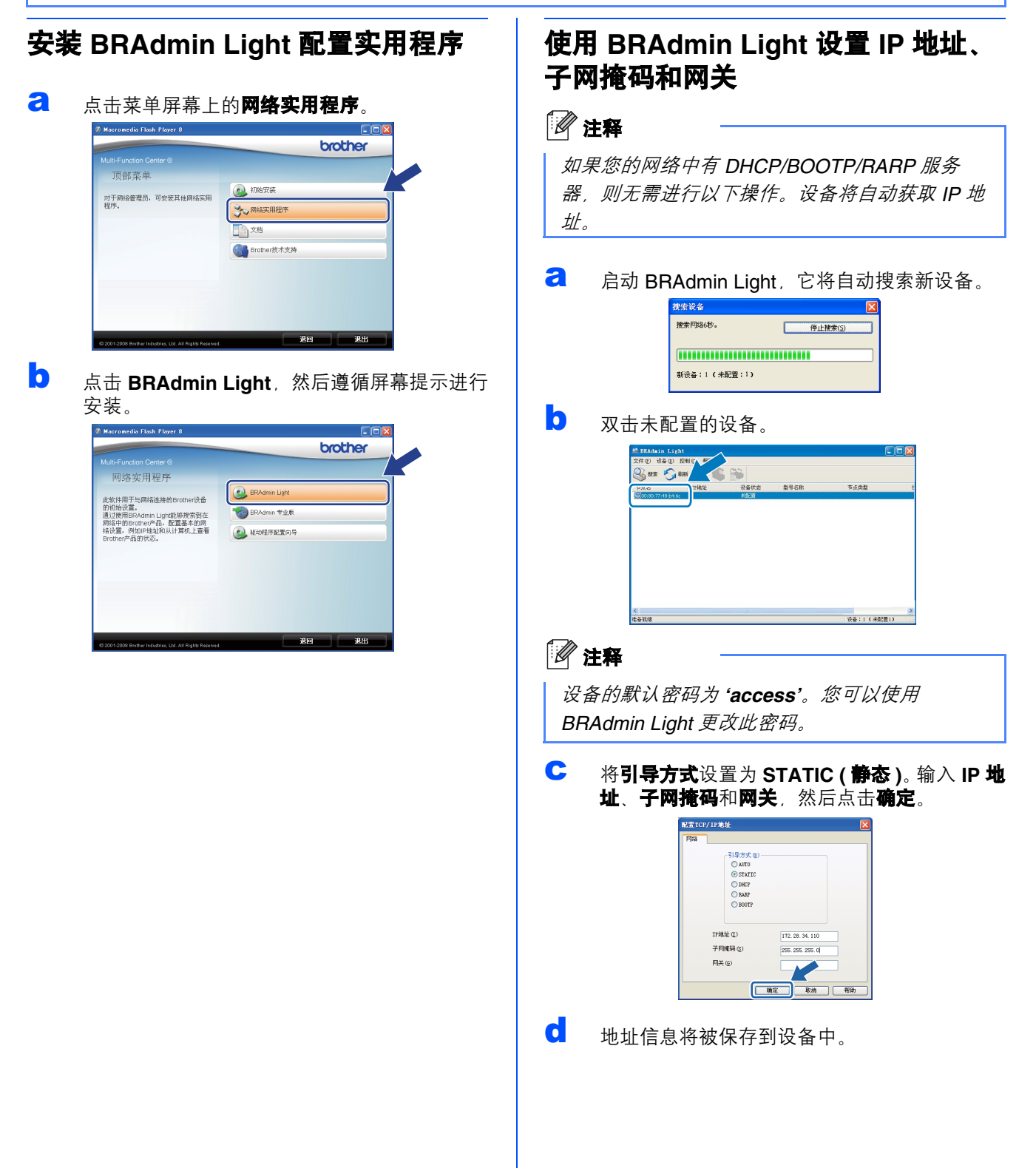

# 对于网络用户

# **BRAdmin Light** 实用程序 **(** 适用于 **Mac OS X** 用户 **)**

BRAdmin Light 是一个用于为连接网络的 Brother 设备进行初始设置的实用程序。该实用程序可以通过运行 Mac OS X 10.3.9 或更高版本的计算机在您的网络中搜索 Brother 产品,查看状态并配置如 IP 地址等基本网络设置。 当您安装打印机驱动程序时, BRAdmin Light 软件将自动安装。如果已安装了打印机驱动程序, 则不需要重新安 装 BRAdmin Light。关于 BRAdmin Light 的详细信息,请访问以下网站:<http://solutions.brother.com/>。

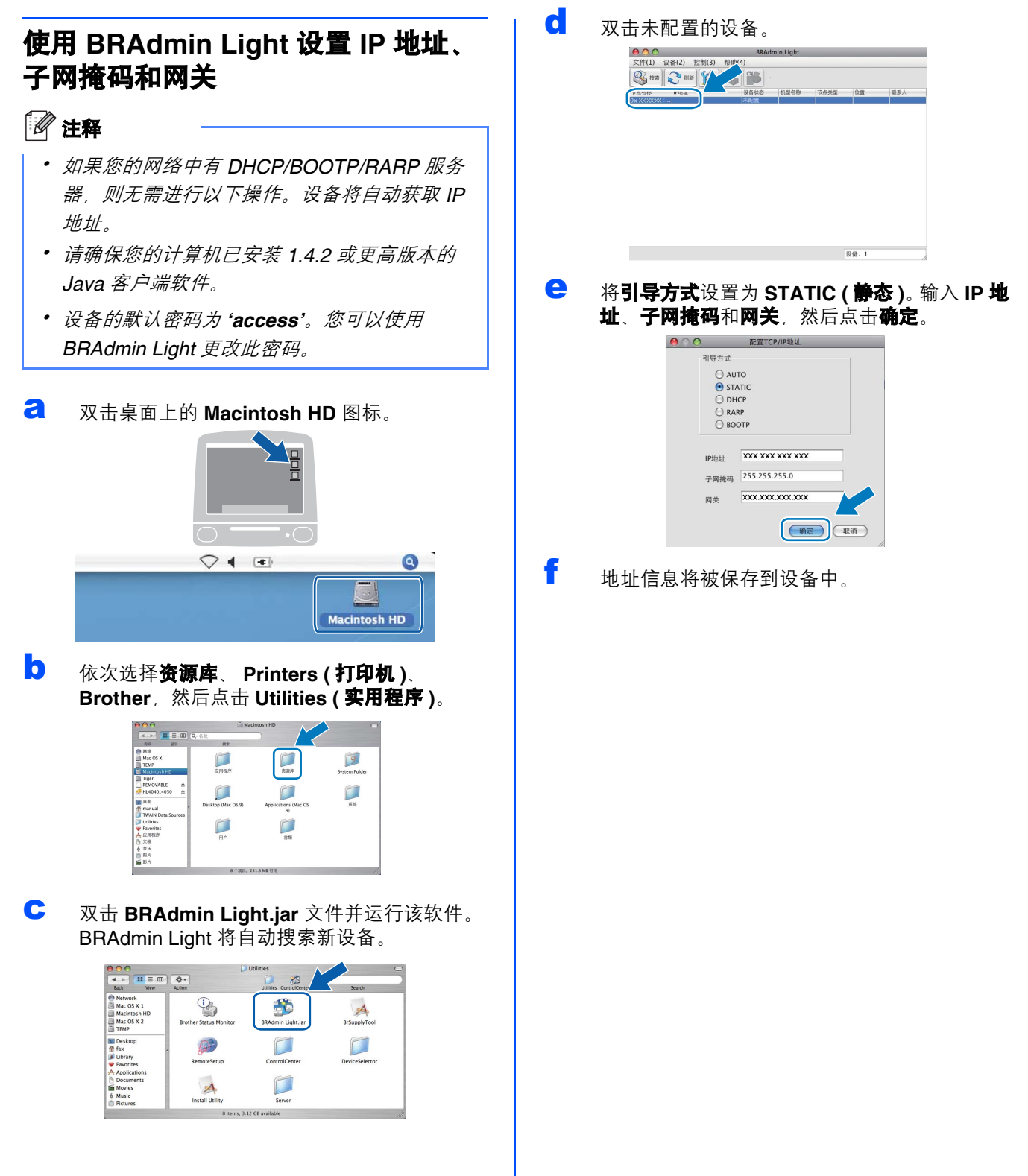

# 对于网络用户

网络基本管理 **(** 网络浏览器 **)**

Brother 打印服务器配有网络服务器, 您可以使用 HTTP ( 超文本传输协议 ) 监控服务器状态或更改其配 置的设置。

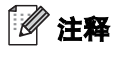

- 用户名为 *'admin'*,默认密码 *'access'*。您可以 使用网络浏览器更改此密码。
- *Brother* 建议 *Windows®* 用户使用 *Microsoft® Internet Explorer 6.0® (* 或更高版本 *)* 或 *Firefox 1.0 (* 或更高版本 *)*,*Macintosh* 用户使用 *Safari 1.3*。无论使用何种浏览器,请确保始终启用 *JavaScript* 和 *Cookie*。若要使用网络浏览器, 您需先知道打印服务器的 *IP* 地址。网络配置列 表中列有打印服务器的 *IP* 地址。
- **a** 启动网络浏览器。
- **b** 在浏览器地址栏中输入 http://printer\_ip\_address/ ( "printer\_ip\_address" 为打印机的 IP 地址或打印服务器名称 )。 您可以在网络配置列表中查看设备的 IP 地址。

请参阅第 26 页上的[打印网络配置列表](#page-25-1)。 ■ 例如: http://192.168.1.2/

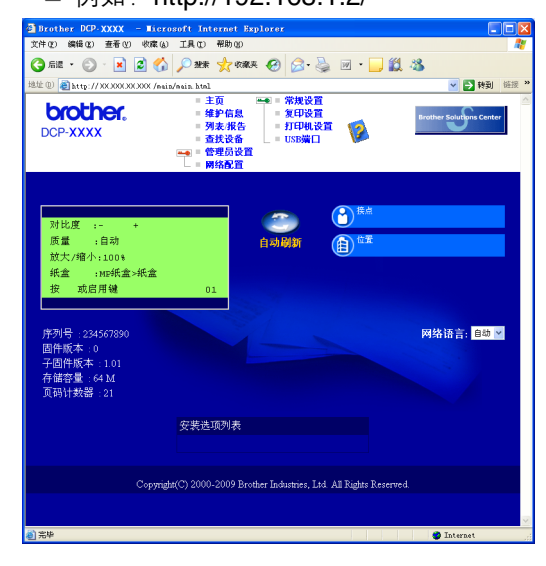

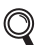

请参阅网络使用说明书的第 11 章。

### <span id="page-25-1"></span><span id="page-25-0"></span>打印网络配置列表

您可以打印网络配置列表以确认当前网络设置。若要 打印网络配置列表,请遵循下列步骤进行操作:

- **a** 确保前盖已关闭且交流电源插头已插好。
- **b** 启动设备,并等待设备进入准备就绪状态。
- c <sup>按</sup>功能 **(Menu)** 键,然后按数字键 **<sup>6</sup>**、 **<sup>5</sup>**。
- d <sup>按</sup>启用 **(Start)** <sup>键</sup>。 设备将打印当前网络设置。

### 将网络设置恢复为出厂默认设置

若要将内部打印 / 扫描服务器的所有网络设置恢复至 出厂默认设置,请遵循下列步骤进行操作:

- a 确保设备已停止运行,然后拔下设备上的所有 连接电缆 ( 电源线除外 )。
- b <sup>按</sup>功能 **(Menu)** <sup>键</sup>,然后按数字键 **<sup>5</sup>**、 **<sup>0</sup>**。
- c 按数字键 **<sup>1</sup>** 选择重置。
- d 按数字键 **<sup>1</sup>** 选择是。
- **←** 设备将重启。重启完成后,请重新连接各电 缆。

# 选配件和耗材

# 选配件

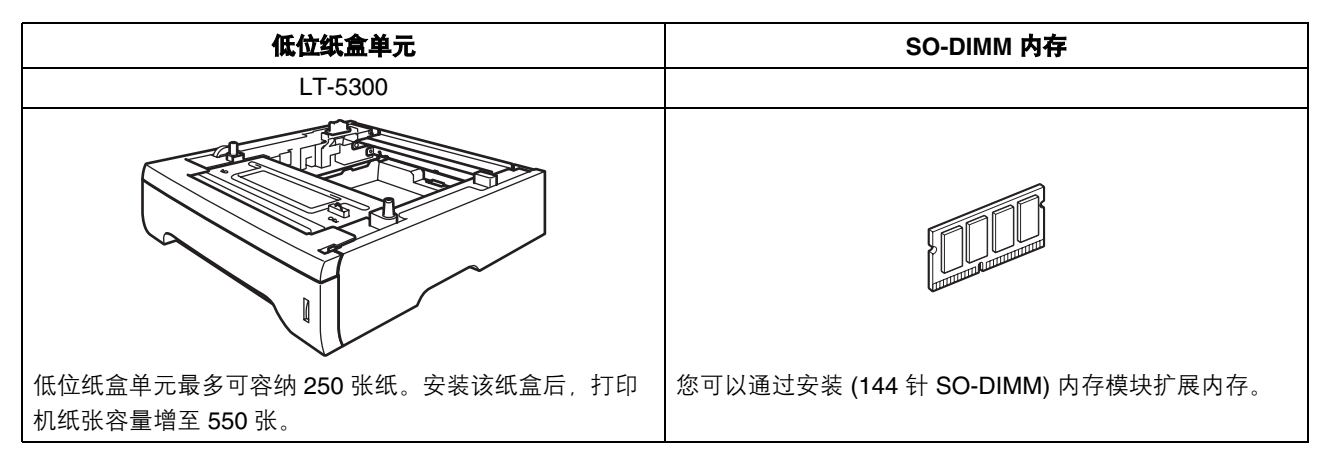

关于可选配低位纸盒和可兼容的 SO-DIMM 内存的更多信息,请参阅*使用说明书*或访问网站: <http://solutions.brother.com/>。

# 更换耗材

需要更换耗材时,液晶显示屏上将显示相应的错误信息。如需获取有关本设备耗材的更多信息,请登录 <http://www.brother.com/original/> 网站或联系 Brother 客服中心。

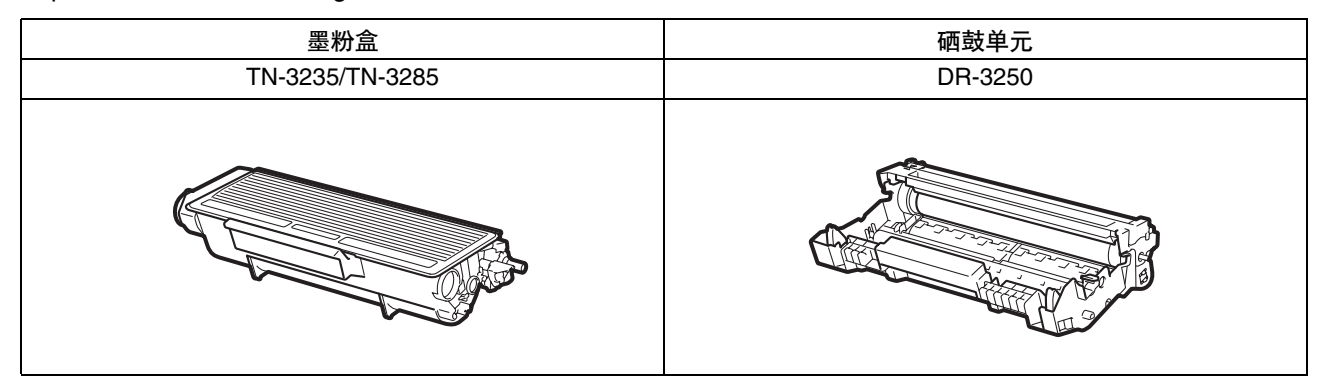

#### 商标

brother 和 brother 标识是兄弟工业株式会社的注册商标。 Multi-Function Link 是兄弟国际公司的注册商标。 Windows Vista 是微软公司在美国和其他国家的注册商标或商标。 Microsoft、 Windows、 Windows Server 和 Internet Explorer 是微软公司在美国和 / 或其他国家的注册商标。 Apple、 Macintosh、 Safari 和 TrueType 是苹果公司在美国和其他国家的注册商标。 对于本说明书中涉及的软件名称,其相对应的公司都拥有表明其所有权的软件许可协议。

#### 本说明书中涉及的所有其他术语、品牌和产品名称都是其相应公司的商标或注册商标。

#### 编辑及出版说明

本手册在兄弟工业株式会社监督下编辑出版,包含最新的产品说明与产品规格。 本手册内容及产品规格如有更改,恕不另行通知。 Brother 公司保留对包含在本手册中的产品规格和内容做出更改的权利, 恕不另行通知, 同时由于使用本手册包含的内容所造成的任何损坏 (包括后果),包括但不仅限于本出版物的排版及其他错误, Brother 公司将不承担任何责任。

#### 版权与许可

©2009 Brother Industries, Ltd. 本产品包括由以下公司研发的软件: ©1983-1998 太平洋软件有限公司 本产品包括由 ELMIC WESCOM 公司研发的 "KASAGO TCP/IP" 软件。 ©2009 Devicescape Software,Inc.

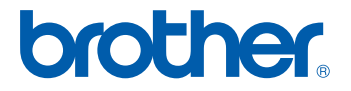